|<br>|<br>|

## BRISTOL ROVERS GUIDE TO E-TICKETING 2

If you are not already registered online but you are a SEASON TICKET HOLDER you need to **ACTIVATE** YOUR CLIENT REFERENCE.

XIXIXIXIXIXIXIXI

#### ACTIVATE CLIENT REFERENCE

To activate a Client Reference visit:

[www.eticketing.co.uk/bristolrovers](http://www.eticketing.co.uk/bristolrovers)

- 1. Click SIGN IN at the top right of the screen.
- 2. Click ACTIVATE MY CLIENT REFERENCE.
- 3. Enter your CLIENT REF (which is printed on your Season Card) and your SURNAME.
- 4. Click FIND MY ACCOUNT.
- 5. Complete your personal details ensuring you remember the email and password you have entered.
- 6. Click SAVE DETAILS.
- 7. Your Client Reference is now activated online.

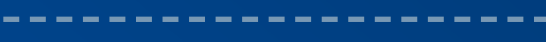

#### ADDING TO YOUR NETWORK

When you add a friend to your network, you are automatically added to your can both purchase tickets on the others behalf online. You can add someone to your network in 2 ways.

1

If your friends and family ARE already registered online.

#### REGISTERED

To activate a Client Reference visit:

[www.eticketing.co.uk/bristolrovers](http://www.eticketing.co.uk/bristolrovers)

- 1. Log in using your email address & password.
- 2. Click MY ACCOUNT at the top right of the screen.
- 3. Click NETWORK below account management.
- 4. Click ADD MEMBERS.
- 5. Enter the CLIENT REF and SURNAME of the person you want to add to your network and click SEARCH.
- 6. When you find the person you are looking for click ADD MEMBER\*. The person will appear on your network.

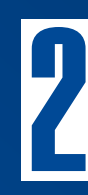

#### If your friends and family ARE 2 NOT already registered online.

If you are not already registered online and are NOT A SEASON TICKET HOLDER you need to CREATE AN ACCOUNT.

CREATE ACCOUNT

screen.

entered.

To activate a Client Reference visit: [www.eticketing.co.uk/bristolrovers](http://www.eticketing.co.uk/bristolrovers)

3. Click COMPLETE REGISTRATION. 4. Your are now registered online.

1. Click REGISTER at the top right of the

2. Complete your personal details ensuring you remember the email and password you have

#### NOT REGISTERED

If your friends/family are Season Ticket Holders you should ask them to activate their own client reference. They can create an account and find their client reference following the below instructions

- 1. Register via [www.eticketing.co.uk/](http://www.eticketing.co.uk/bristolrovers) [bristolrovers](http://www.eticketing.co.uk/bristolrovers)
- 2. Complete the sign up process
- 3. Login and click MY ACCOUNT.

KIXIXIXIXIXIXIXIXIX

4. Take note of the number in brackets next to your name - this is the reference number.

### XIXIXIXIXIXIXIXIXIXIXIXI

#### MANAGING YOUR NETWORK

Click on the drop down arrow next to the name of the person you want to manage and you will be able to edit ticket privileges or remove the member from your network.

#### EDIT TICKET PRIVILEGES

Members can have two levels of ticket privileges. You can either ASSIGN or MANAGE your friends' tickets and they can either ASSIGN or MANAGE yours.

To find out what privileges you have on your friends account, and what privileges they have on yours, click on their name on the MY NETWORK PAGE.

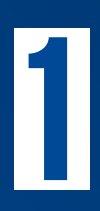

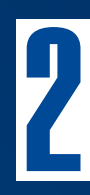

#### WHERE IT SAYS ME

- 1. If it says "I can ASSIGN tickets to XX", then you can only buy tickets for that person.
- 2. If it says "I can MANAGE tickets for XX", then you can buy tickets for that person, pay for their reserved seats in cup games, and renew their Season Ticket for them.

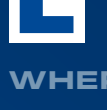

#### WHERE IT SAYS THEIR NAME

- 1. If it says "XX can ASSIGN tickets to me", then they can only buy tickets for you.
- 2. If it says "XX can MANAGE tickets for me", then they can buy tickets for you, pay for your reserved seats in cup games, and renew your Season Ticket for you.

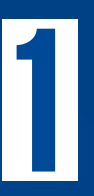

#### EDIT YOUR PRIVILEGES

- 1. Click where is says EDIT next to either your name or your friends name.
- 2. To edit your privileges on your friends account. Choose one of the two tick boxes: "I can ASSIGN tickets to XX" or "I can MANAGE tickets for XX".
- 3. The Assign opinion is ticked by default. If you can currently manage your friends account and you want to change to assign only, simply click the ASSIGN BOX.
- 4. If you click MANAGE a request will be sent to your friends registered email address, they will have to accept your request to manage their account by logging into their own account and accepting your request.

# 2

#### EDIT YOUR FRIEND'S PRIVILEGES ON YOUR ACCOUNT.

XIXIXIXIXIXIXIXIXI

- Choose one of the two tick boxes: "XX can ASSIGN tickets me" or "XX can MANAGE tickets for me".
- 2. The ASSIGN opinion is ticked by default. If your friend can currently manage your account and you want to change to assign only, simply click the ASSIGN BOX.
- 3. If you click MANAGE then your friend will be given the privileges to manage your account from the next time they log in.

PLEASE NOTE – IF YOU DO NOT HAVE PRIVILEGES TO MANAGE YOUR FRIENDS ACCOUNT THEN YOU CANNOT CONFIRM THEIR RESERVATIONS OR RENEW THEIR SEASON TICKET